## **How to generate Payment Receipt**

Follow the steps given below to generate payment receipt and take print out after final submission is made.

1. Click the Online Payment Receipt button in green colour.

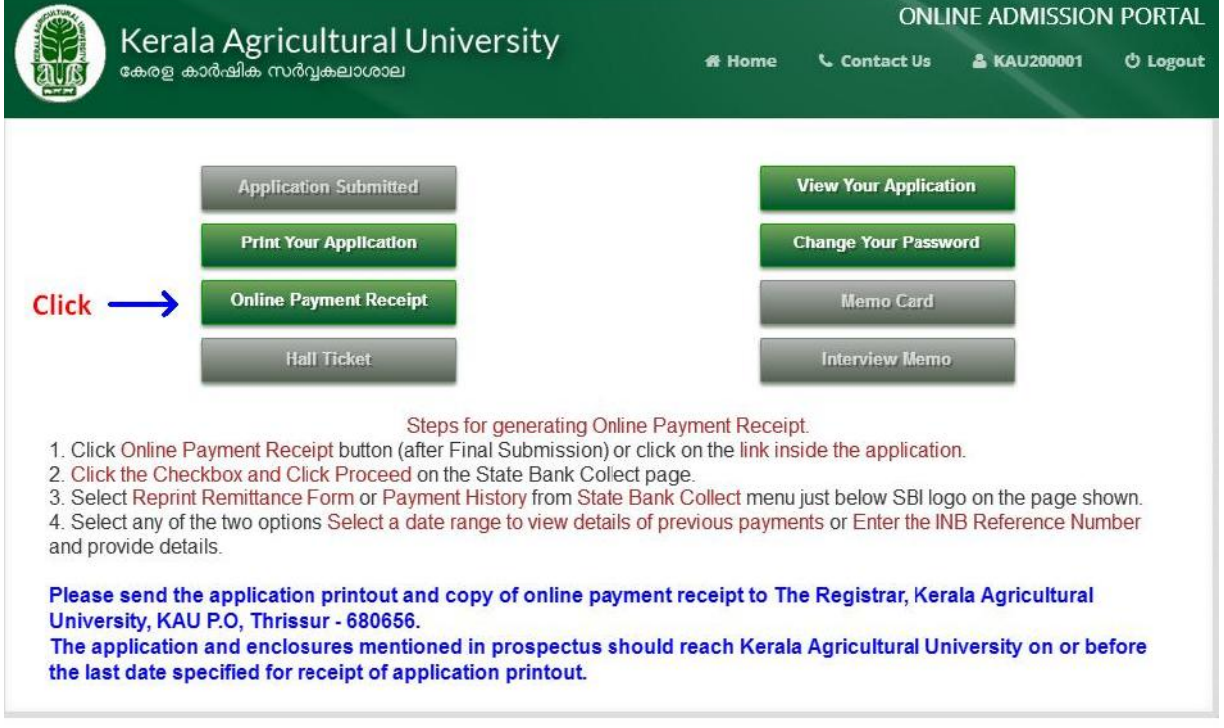

2. Tick the box and click Proceed button on the State Bank Collect home page will be displayed **Products & Services Know More** 

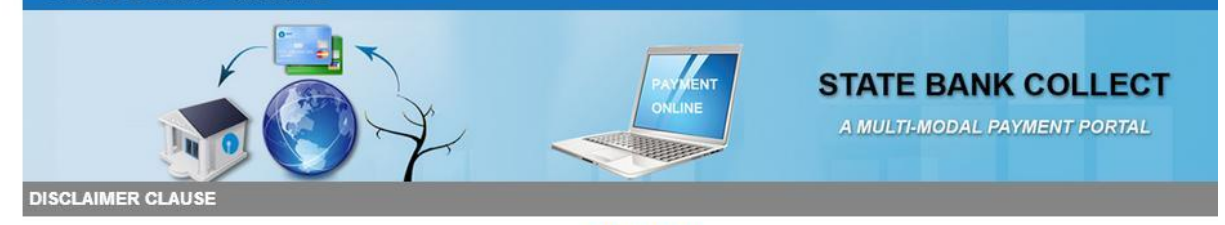

## **Terms Used**

- > Corporate Customer: Firm/Company/Institution (F/C/I) collecting payment from their beneficiaries.
- > User: The beneficiary making a payment to F/C/I for the services/goods availed.
- > Bank shall not be responsible, in any way, for the quality or merchantability of any product/merchandise or any of the services related thereto, whatsoever, of to the User by the Corporate Customer. Any disputes regarding the same or delivery of the Service or otherwise will be settled between Corporate Customer the User and Bank shall not be a party to any such dispute. Any request for refund by the User on any grounds whatsoever should be taken up directly with Corporate Customer and the Bank will not be concerned with such a request.
- > Bank takes no responsibility in respect of the services provided and User shall not be entitled to make any claim against the Bank for deficiency in the servic provided by the Corporate Customer.
- > The User shall not publish, display, upload or transmit any information prohibited under Rule 3(2) of the Information Technology (Intermediaries guidelines) Ru 2011.
- > In case of non-compliance of the terms and conditions of usage by the User, the Bank has the right to immediately terminate the access or usage rights of t User to the computer resource of the Bank and remove the non-compliant information.
- I have read and accepted the terms and conditions stated above. (Click Check Box to proceed for payment.)

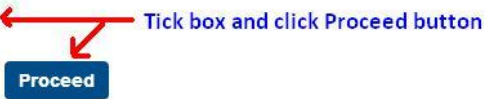

3. Select Reprint Remittance Form or Payment History option from State Bank Collect menu at the top of the page displayed.

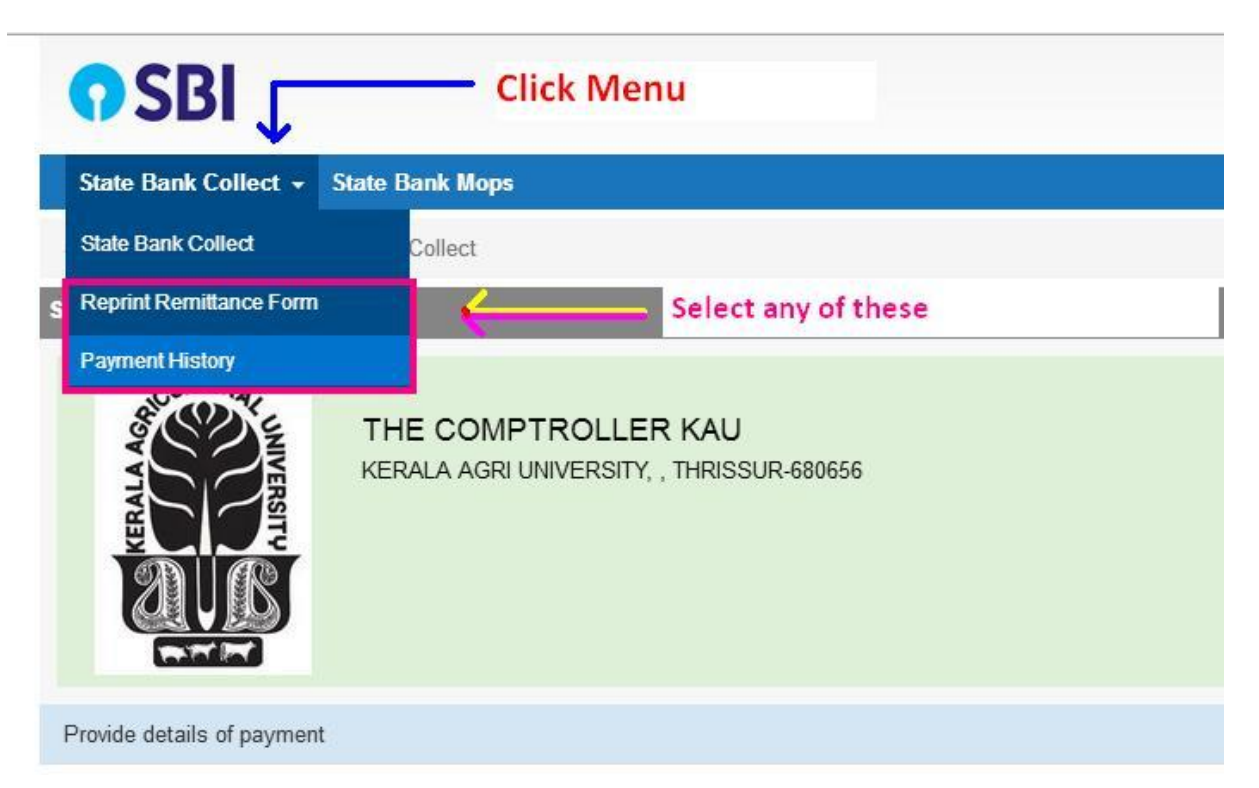

4. Select a date range to view details or INB Reference Number option in the page displayed

J

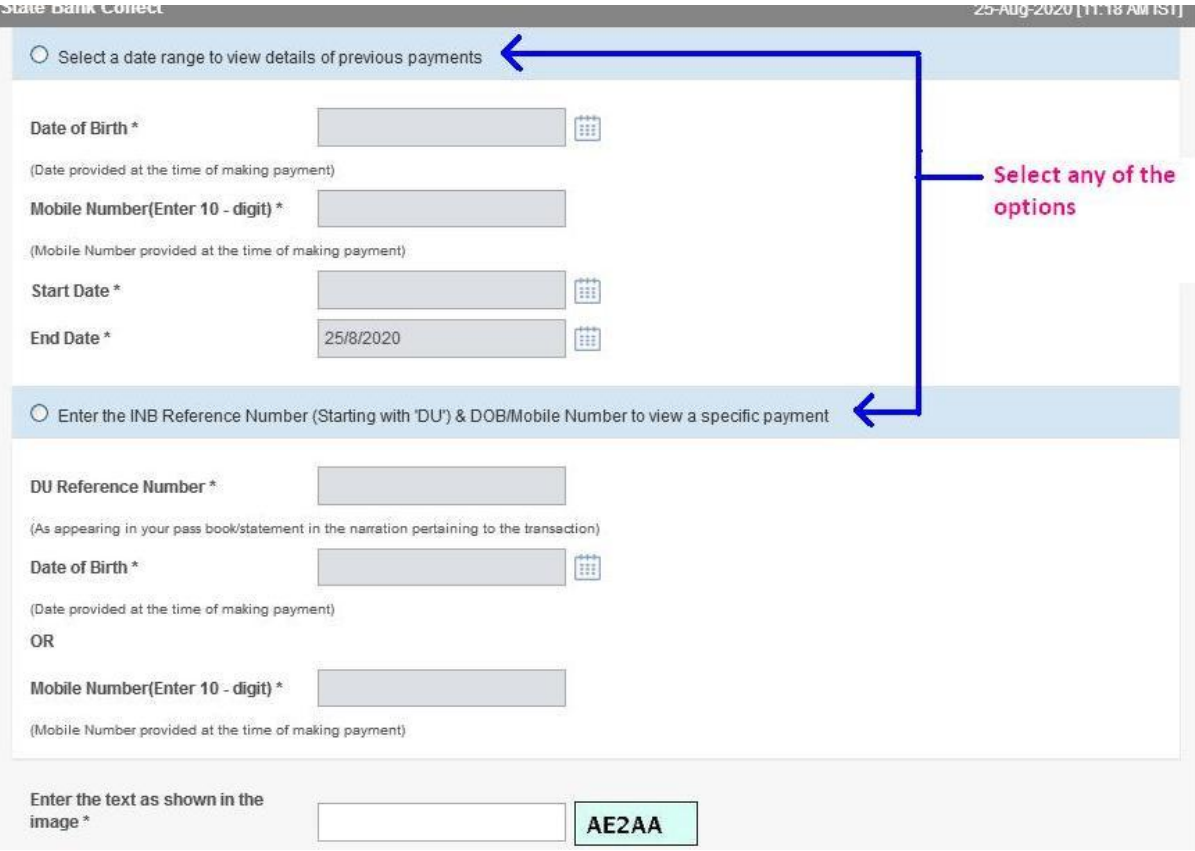

5. Fill Date of Birth, Mobile Number (provided at the time of payment) and Start Date and End Date to view payments done between the period given by the person with date of birth and mobile number entered (if first option is selected). See image below.

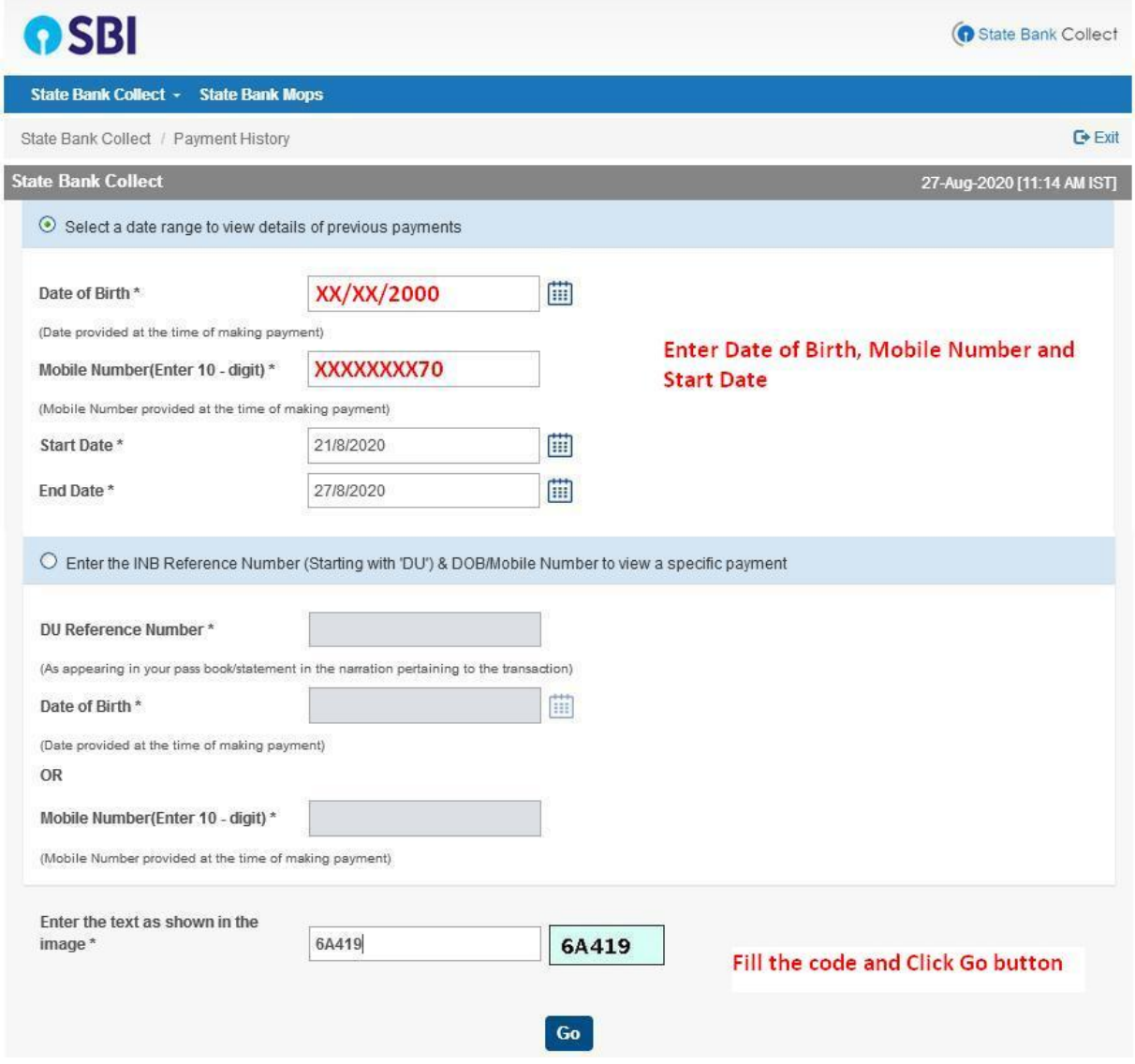

6. Enter the DU Reference Number Date of Birth / Mobile Number to view the payment based on INB Reference Number (if second option is selected). See image below.

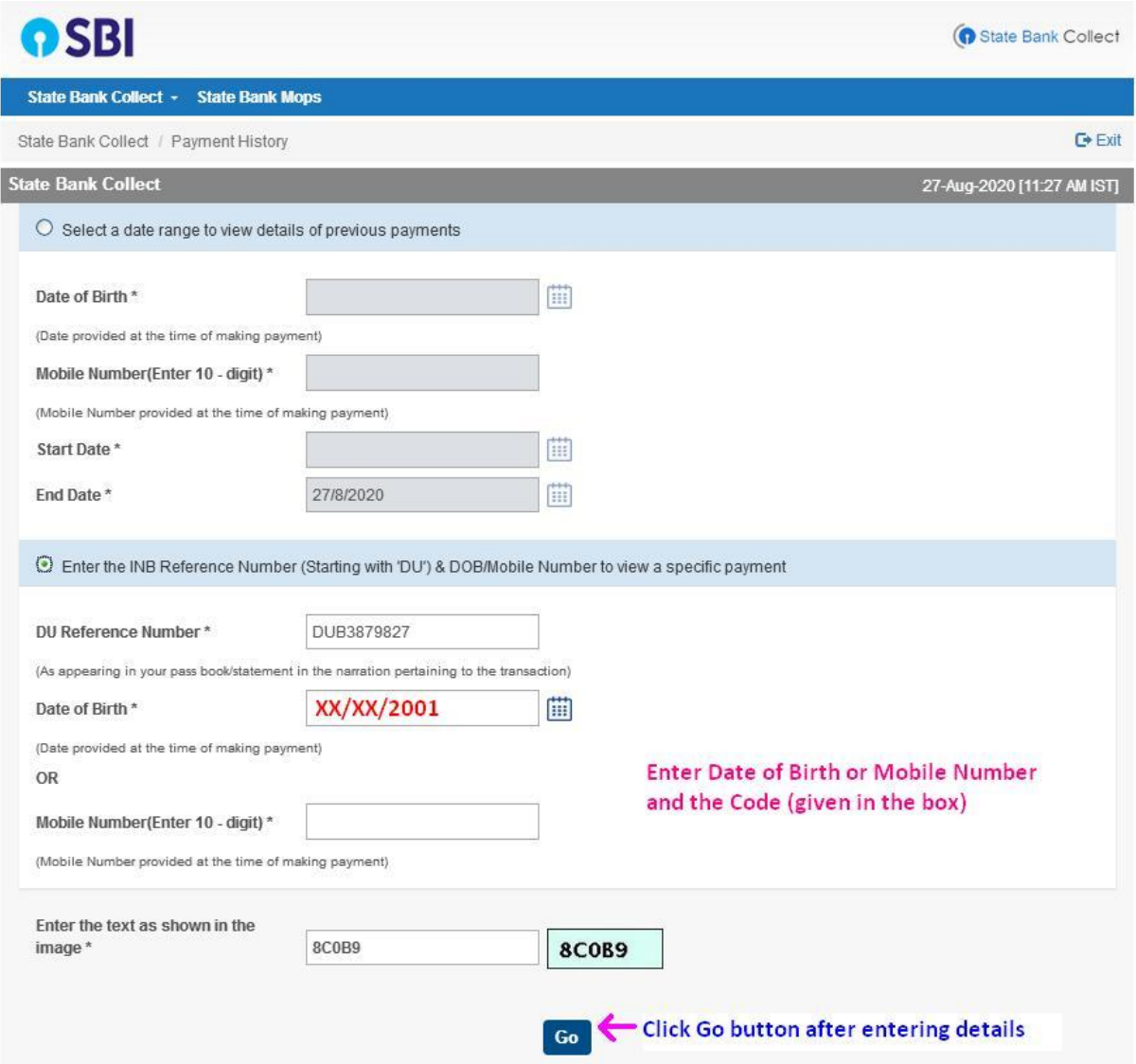

7. If the payment is successful you can view the receipt and take printout by clicking Print link in the search result.

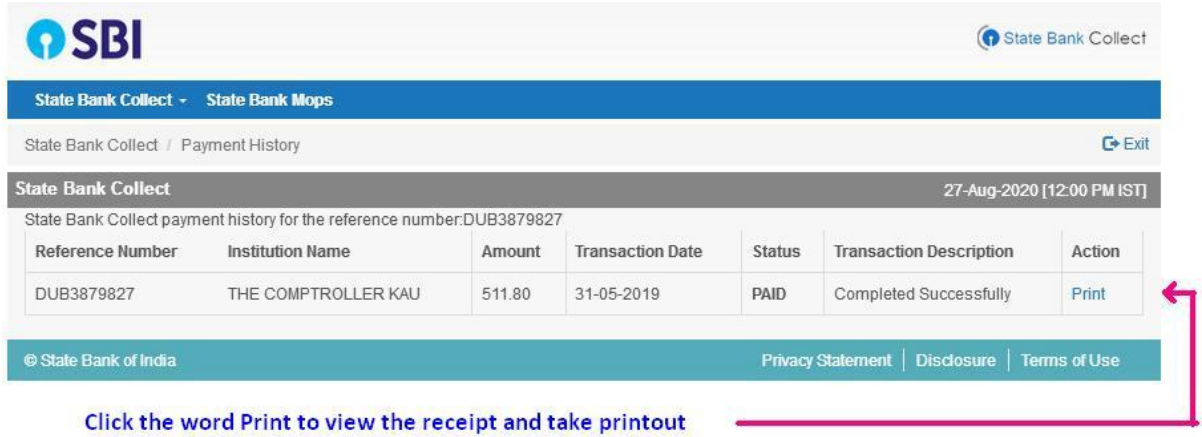